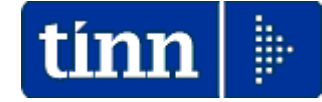

# **Guida Operativa**

# **Implementazioni nuova Release Procedura**

# **Tinn UniEmens Rel. 03.04.0001**

**Data rilascio: 27 OTTOBRE 2016**

Lo scopo che si prefigge questa guida è quello di documentare le implementazioni introdotte nella Rel.03.04.0001.

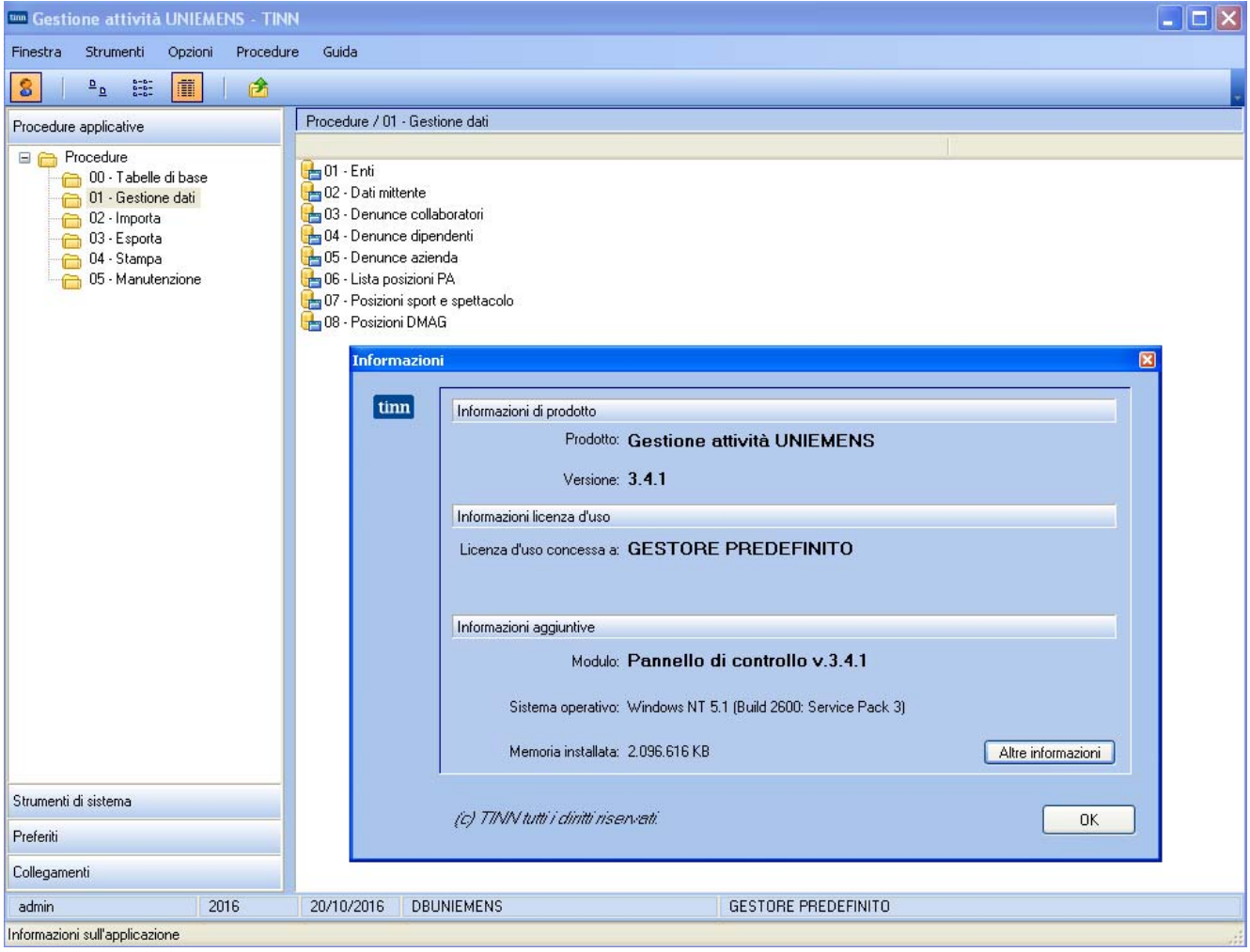

# Sintesi delle novità

**ISTITUTO NAZIONALE DELLA PREVIDENZA SOCIALE** 

#### Documento tecnico per la compilazione dei flussi delle denunce retributive e contributive individuali mensili

#### **UNIEMENS** (individuale)

Release 3.4 de 28/06/2016

Le variazioni previste dalla presente versione<br>troveranno immediata applicazione, salvo diversa esplicita indicazione

Il testo in rosso evidenzia le variazioni rispetto alla precedente versione

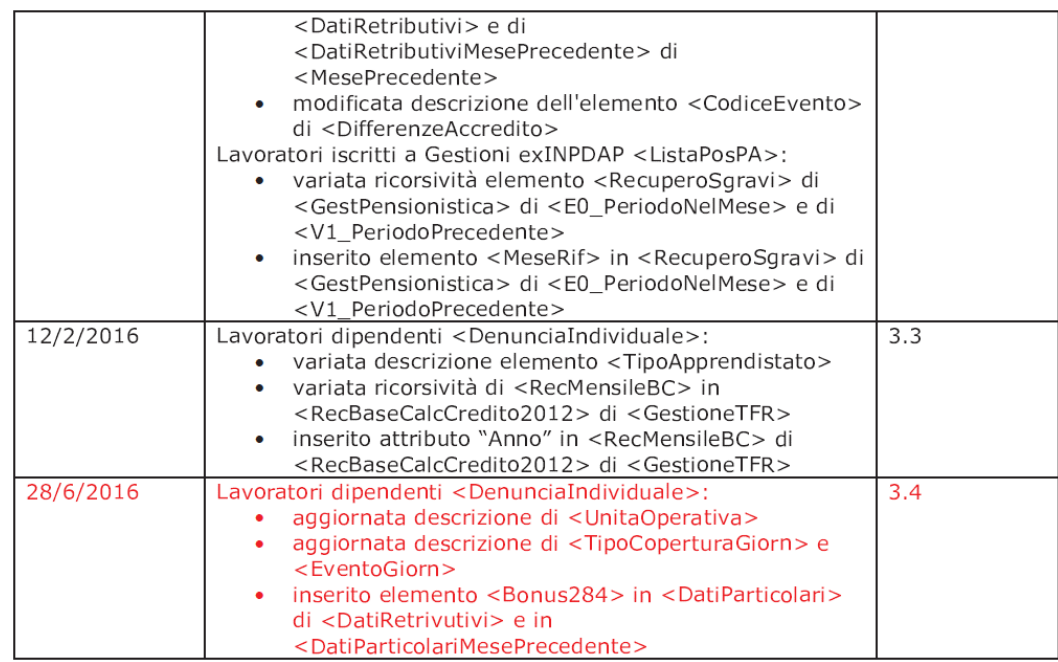

# Sintesi delle implementazioni introdotte

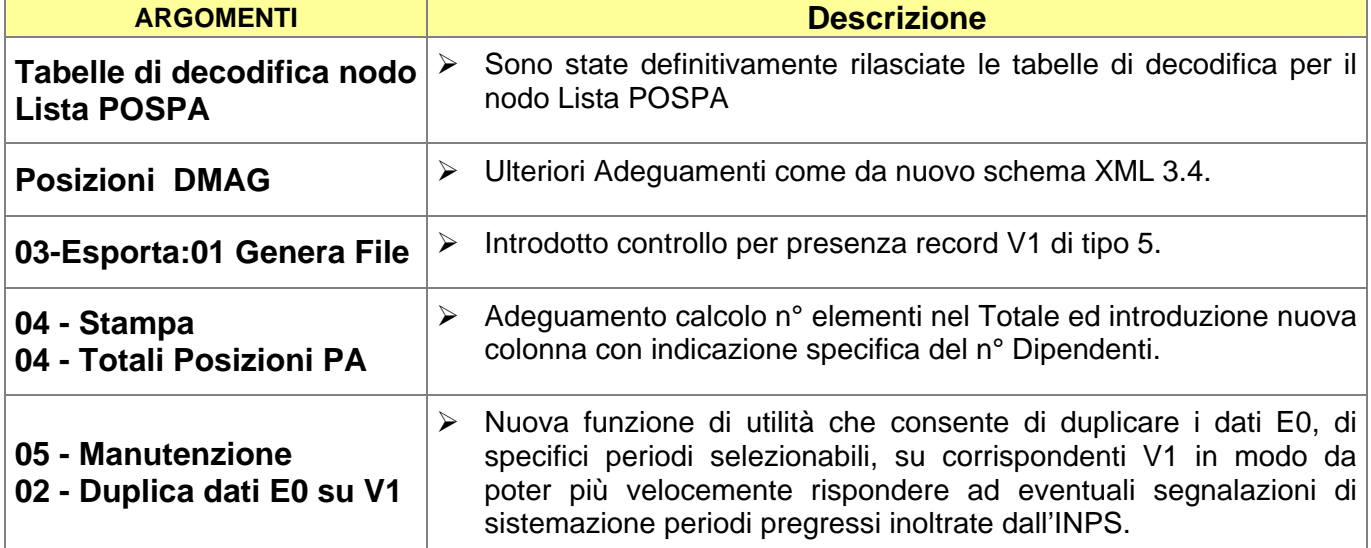

#### **Implementazioni Tabelle di decodifica nodo Lista POSPA** (1 di 2) **Umil Gestione attività UNIEMENS - TINN** - 101× Queste funzioni sono presenti nel menù: Finestra Strumenti Guida Opzioni Procedure • 00 – Tabelle di base  $\frac{\Delta}{\Delta} \frac{\Delta}{\Delta} = \frac{1}{2} \frac{1}{2} \frac{1}{2} \frac{1}{2}$ 8 臝 In≯ Con la dicitura: Procedure / 00 - Tabelle di base Procedure applicative ¾ **Aderente credito 45\_2007 E** Procedure ¾ **Aliquota (V1 periodo precedente)**  00 - Tabelle di base Aderente credito 45\_2007 ¾ **Causale variazione**  Aliquota (V1 periodo precedente) 01 - Gestione dati  $\overline{6}$  02 - Importa **P**a Causale variazione ¾ **Codice cessazione**   $\overline{6}$  03 - Esporta Codice cessazione ¾ **Codice gestione**   $\overline{\bigoplus}$  04 - Stampa Codice gestione ¾ **Codice motivo utilizzo**  05 - Manutenzione Codice motivo utilizzo **B** Regime fine servizio ¾ **Regime fine servizio**  Strumenti di sistema Tipo impiego ¾ **Tipo impiego**  Tipo part time Preferiti ¾ **Tipo part-time th** Tipo servizio Collegamenti ¾ **Tipo servizio**  Ł  $\rightarrow$  $2016$ 20/10/2016 123\_DBUNIEMENS admin **Implementazioni:** ¾ Sono state definitivamente rilasciate le tabelle di decodifica per il nodo Lista POSPA

Tutti i campi dove è presente il simbolo: **▼** sono accessibili per la lista degli elementi.

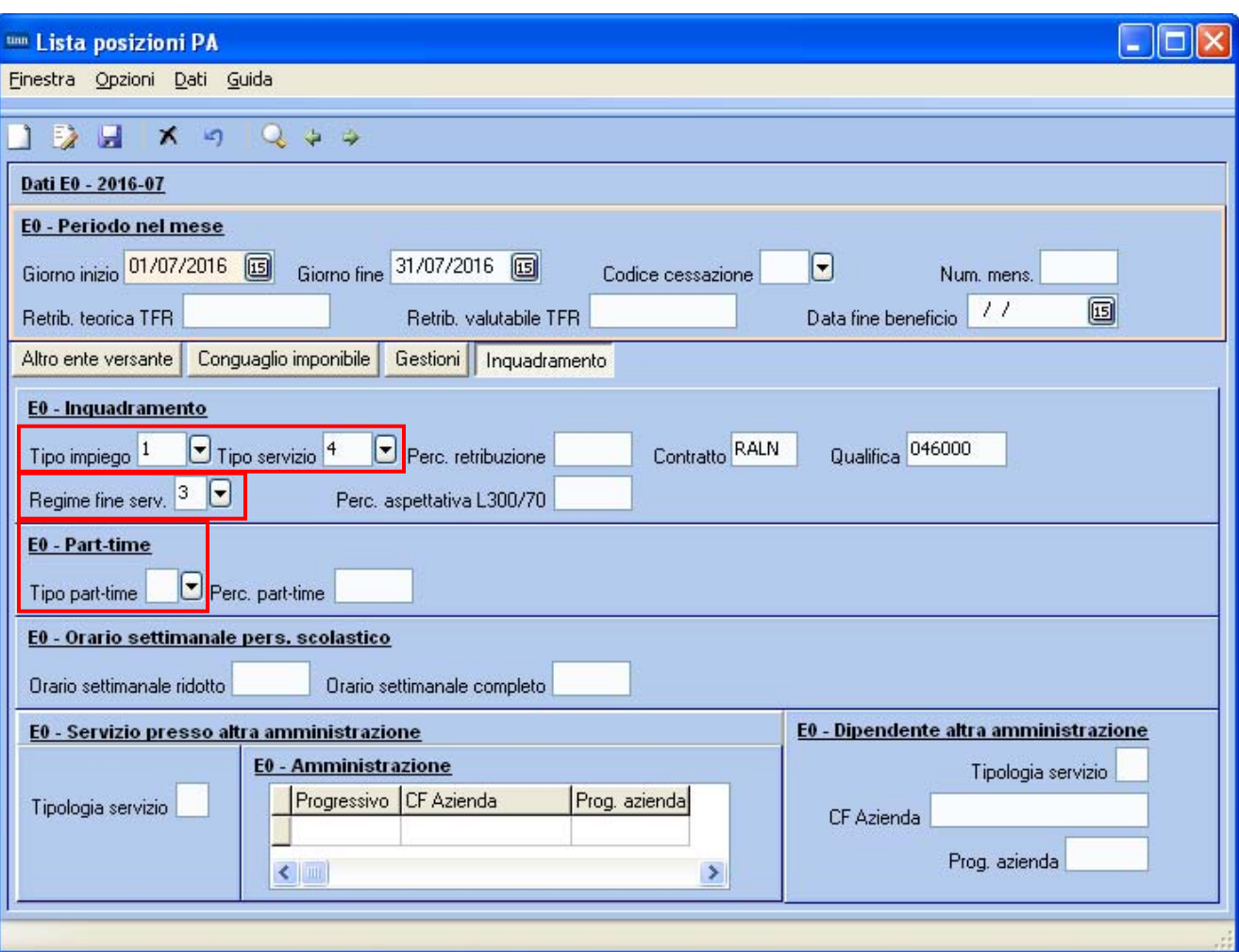

**Esempio:** 

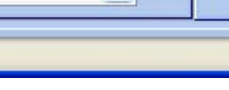

## Tabelle di decodifica nodo Lista POSPA (2 di 2)

## **Esempio:**

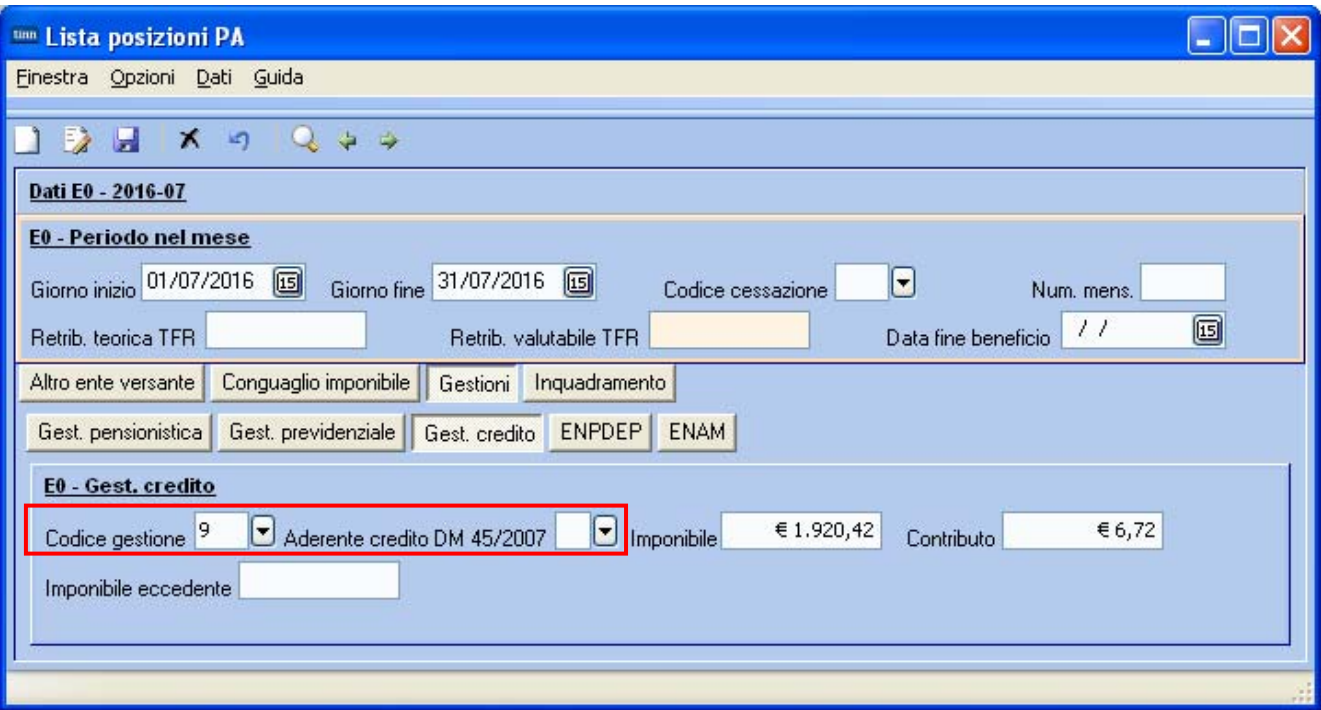

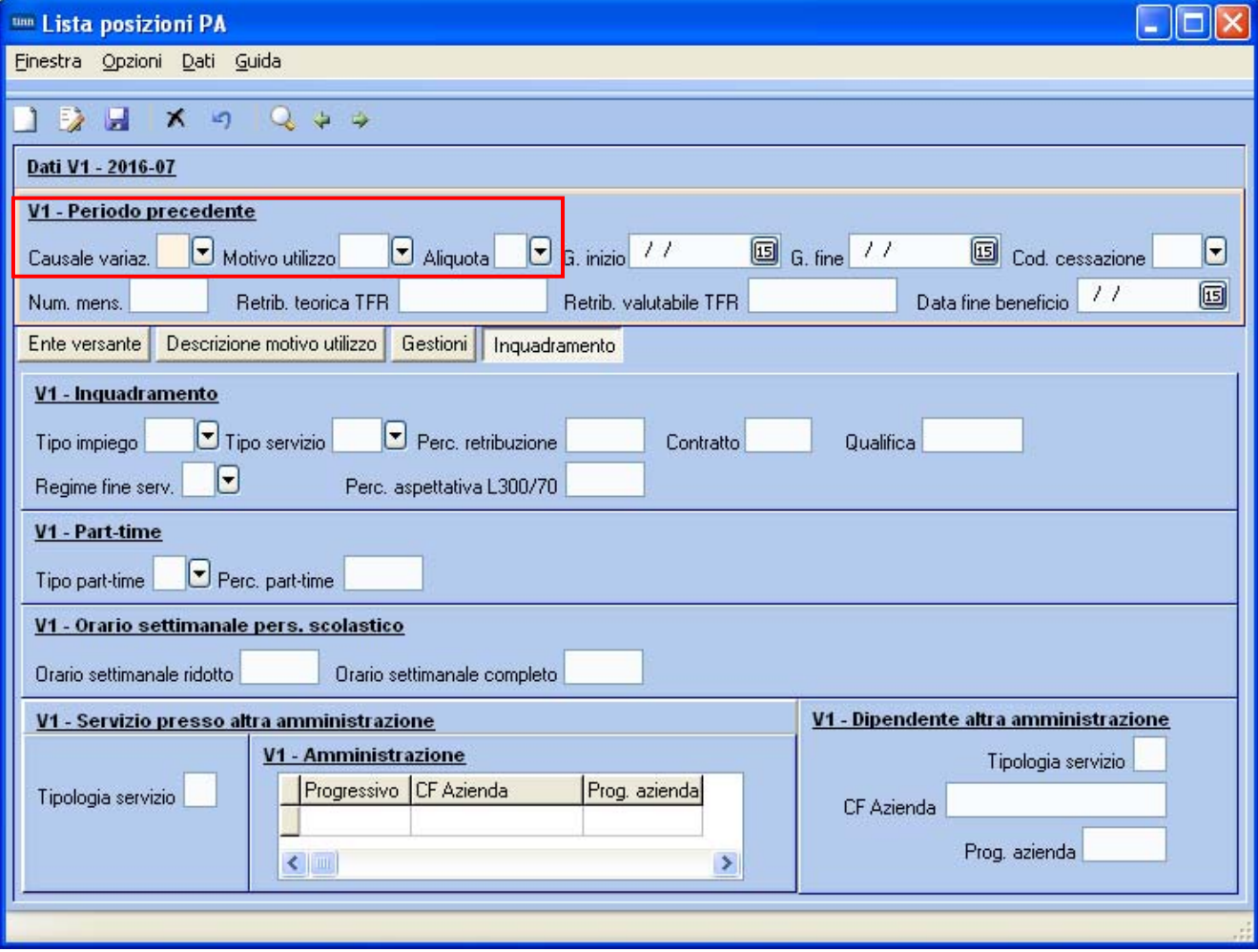

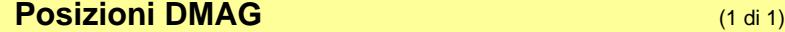

Questa funzione è presente nel menù:

• 01 – Gestione dati

Con la dicitura:

¾ **08- Posizioni DMAG** 

#### **Implementazioni:**

¾ Introdotta la gestione anche delle Posizioni DMAG (Agricoltura).

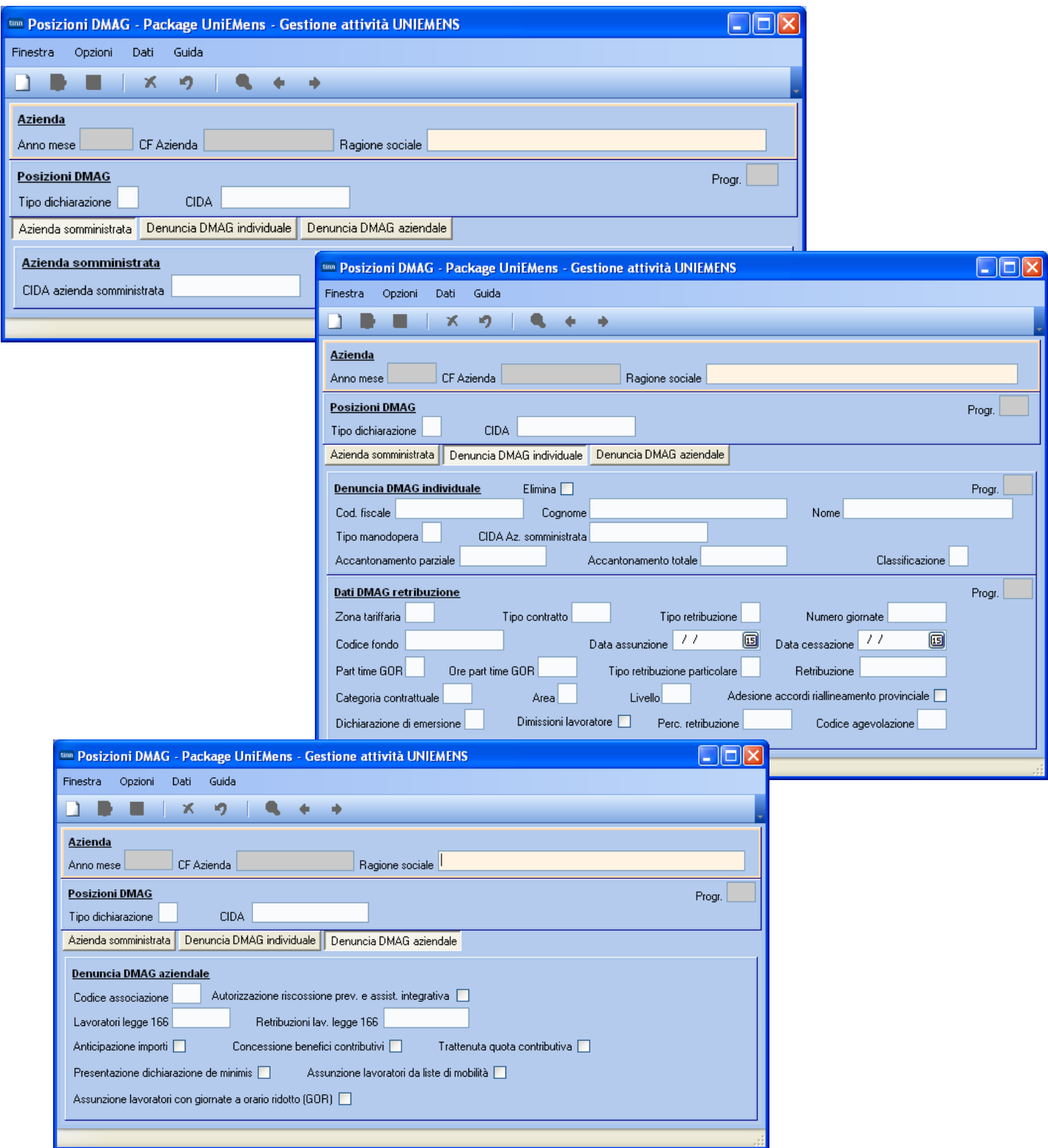

**03 Esporta: 01 Genera file per l'invio anticalization** (1 di 1)

Questa funzione è presente nel menù:

 $\bullet$  03 – Esporta

Con la dicitura:

¾ **01 - Genera file per l'invio** 

#### **Implementazioni:**

¾ Introdotto controllo per presenza di record V1 di tipo 5

#### **Azioni richieste:**

- ¾ La presenza di record V1 di tipo 5 "*Sostituzione periodi pregressi trasmessi in precedenza"* richiede il trattamento noto con la specifica funzione presente nel menù 05-Manutenzione: 01 Controllo periodi V1. Il mancato trattamento di record V1 di tipo 5, o con la specifica funzione automatica, o con manutenzioni manuali, comportare l'azzeramento dei dati relativi alle "gestioni" e più criticamente di "imponibili e contributi" riferiti al periodo in "sostituzione" (tipo 5).
- ¾ Dare conferma alla generazione del file per l'invio solo dopo aver eseguito tutti i controlli del caso.

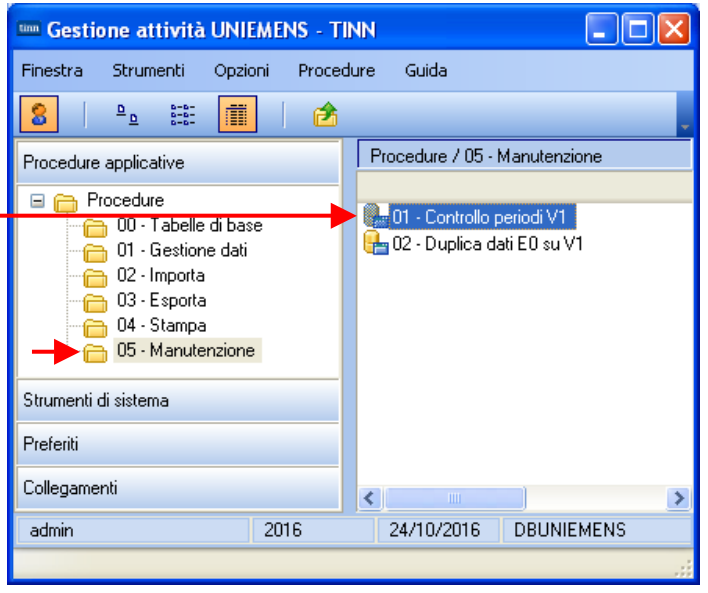

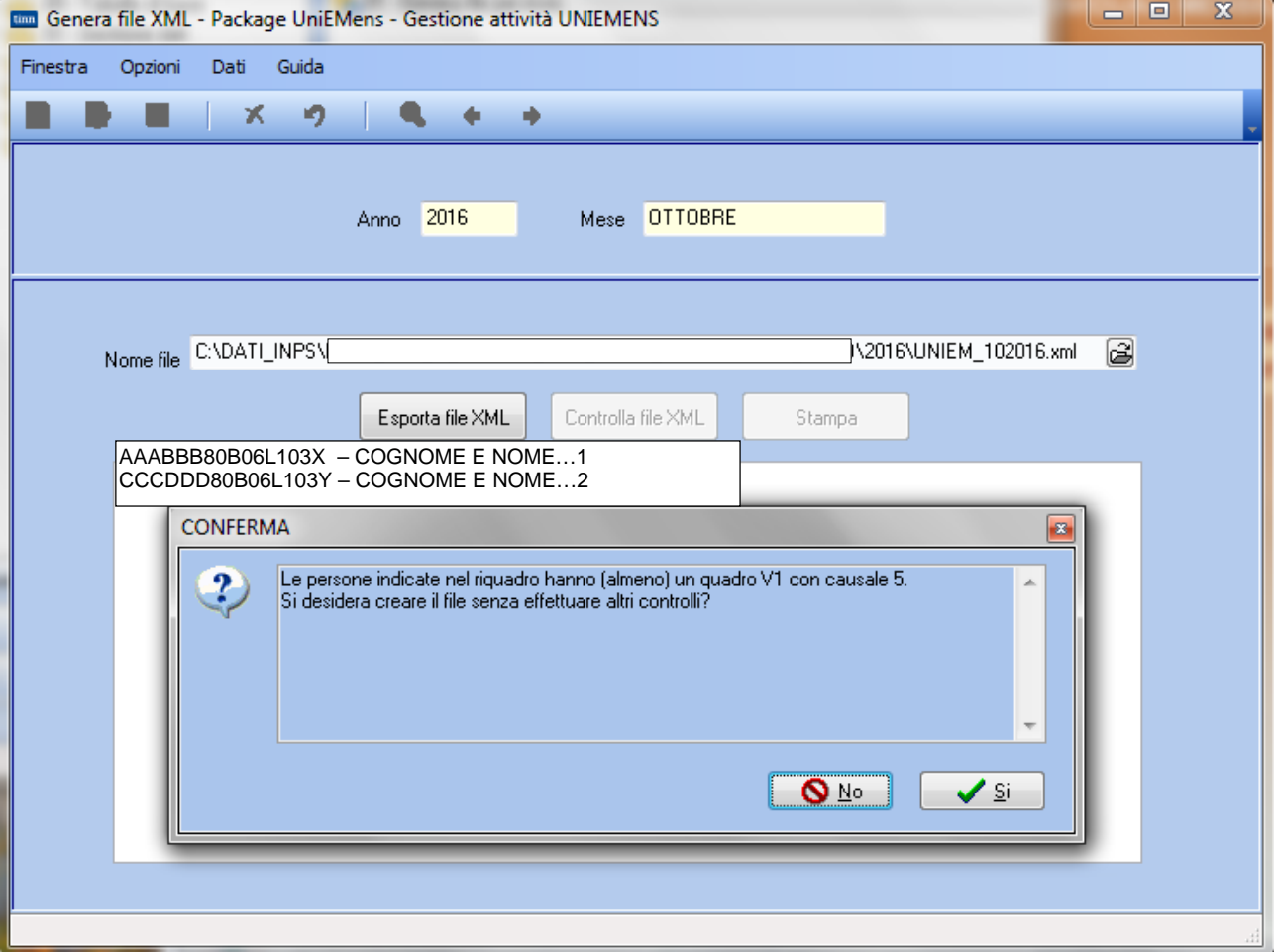

#### **Stampa Totali Posizioni PA Contract Contract Contract Contract Contract Contract Contract Contract Contract Contract Contract Contract Contract Contract Contract Contract Contract Contract Contract Contract Contract Con**

Questa funzione è presente nel menù:

• 04 – Stampa

Con la dicitura:

¾ **04- Totali Posizioni PA** 

#### **Implementazioni:**

¾ Adeguamento calcolo n° elementi nel Totale ed introduzione nuova colonna con indicazione specifica del n° Dipendenti.

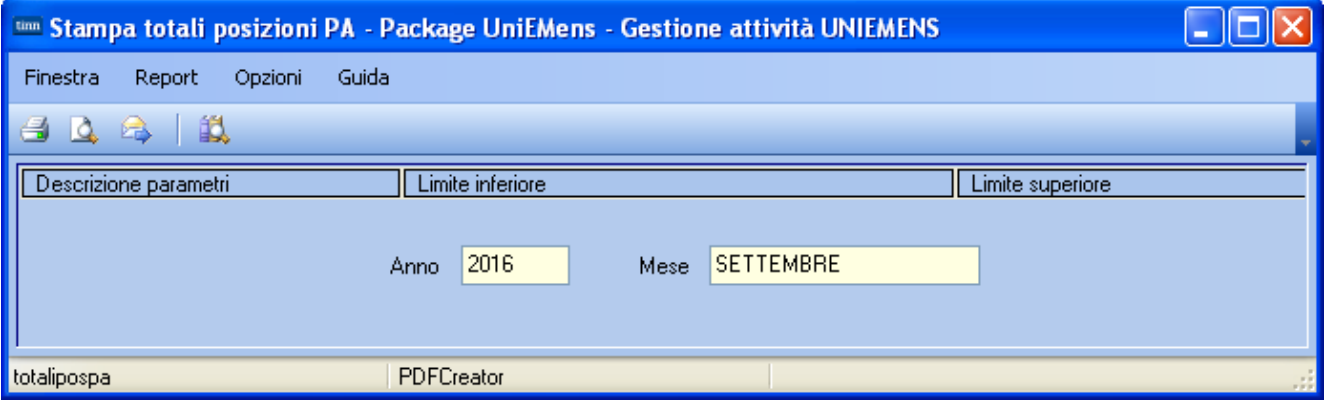

#### Anno-Mese Den.: 2016-08 - TOTALI POSIZIONI PA

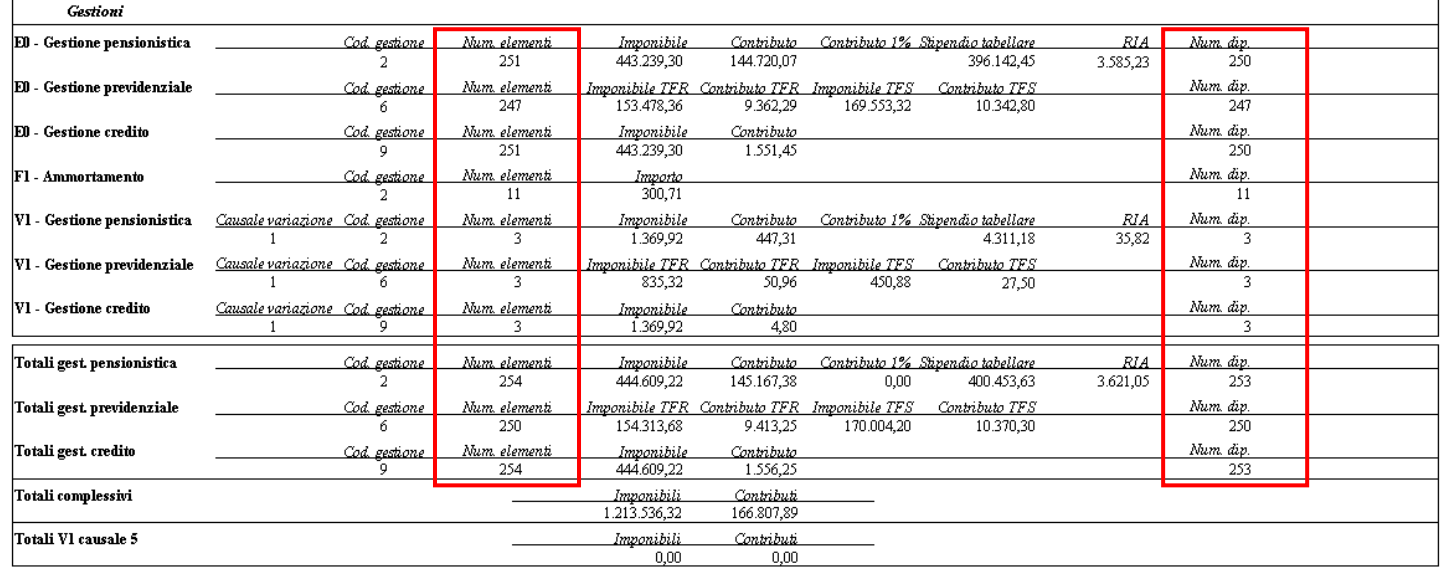

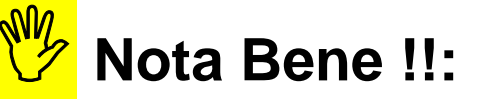

**La colonna "Num.elementi" può differire dalla colonna "Num.dip" se nel mese sono presenti dipendenti con più record E0, per esempio, in relazione ad un periodo di Congedo alternato ad uno di Lavoro Ordinario nello stesso mese oggetto della denuncia UniEmens.** 

#### **Duplica dati E0 su V1 CONSUMING CONSUMING CONSUMING CONSUMING CONSUMING CONSUMING CONSUMING CONSUMING CONSUMING CONSUMING CONSUMING CONSUMING CONSUMING CONSUMING CONSUMING CONSUMING CONSUMING CONSUMING CONSUMING CONSUMI**

Questa funzione è presente nel menù:

• 05 – Manutenzione

Con la dicitura:

¾ **02- Duplica dati E0 su V1** 

#### **Implementazioni:**

- ¾ Nuova funzione di utilità che consente di duplicare i dati E0, di specifici periodi selezionabili, su corrispondenti V1 in modo da poter più velocemente rispondere ad eventuali segnalazioni di sistemazione periodi pregressi inoltrate dall'INPS.
- ¾ **Esempio:** E' stato errato l'inquadramento di un dipendente a Novembre 2015 e l'Inps ha segnalato e richiesto la sistemazione della sua posizione. In questo caso si dovrebbe inserire un elemento V1 con causale di variazione "5 *Sostituzione periodi pregressi trasmessi in precedenza"* in cui riportare i dati "contabili delle Gestioni" di Novembre 2015 con il nuovo e corretto schema nella sezione "Inquadramento".
- $\triangleright$  E' ovvio quindi che una funzione di utilità del genere può essere molto comoda per recuperare i dati contabili del periodo di riferimento e correggere solo quelli dell'inquadramento.

#### **Azioni richieste:**

¾ L'utilizzo di questa funzione ha come prerequisito la presenza di una "denuncia" valida in corso a cui poter aggiungere nuovi elementi di V1. Di conseguenza, ovviamente, ci si dovrà riferire ad una denuncia elaborata per sicurezza fino alla validazione con esito positivo con il sw di controllo dell'INPS, ma NON già INVIATA all'INPS, su cui inserire nuovi elementi di V1 per le sistemazioni di periodi pregressi in base alle segnalazioni dell'INPS.

# , **Attenzione !!:**

**Secondo le ultime indiscrezioni provenienti dai centri elaborativi dell'INPS, la presentazione di record V1 di tipo 5 pare che ridetermini integralmente il periodo associato e riferito al V1/5 inserito nell'UniEmens oggetto della denuncia periodica del mese. Ciò significa che, se si dovesse trattare dell'ultimo periodo di lavoro di un dipendente cessato, pare, senza le dovute accortezze sotto elencate, che si possano "azzerare" anche suoi eventuali successivi V1 di tipo 1 movimentati nelle denunce successive alla data di cessazione del dipendente !! Pertanto, se si dovesse "rideterminare" l'ultimo periodo di un dipendente cessato, che dopo la data di cessazione ha percepito "arretrati" e quindi movimentato record V1/1, sembrerebbe non sufficiente che il periodo V1/5 contenga solo i dati del corrispondente E0, ma sarebbe necessario inserire in somma, anche tutti i dati degli elementi V1/1 (che per convenzione sono sempre riferiti all'ultimo periodo del dipendente) susseguitisi dopo la cessazione !! COMUNQUE, PRIMA DI PROCEDERE, RICHIEDERE ALL'INPS LE CONFERME !!**

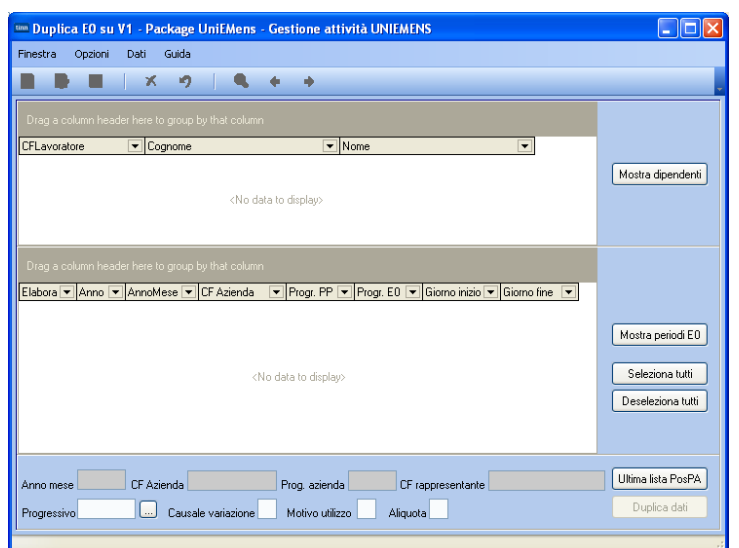

## **Duplica dati E0 su V1** (2 di 5)

#### **Sequenza operativa:**

**1) Cliccare sul bottone:**

#### **2) Saranno visualizzati tutti i dipendenti che hanno avuto almeno una denuncia presente nell'archivio UniEmens Tinn.**

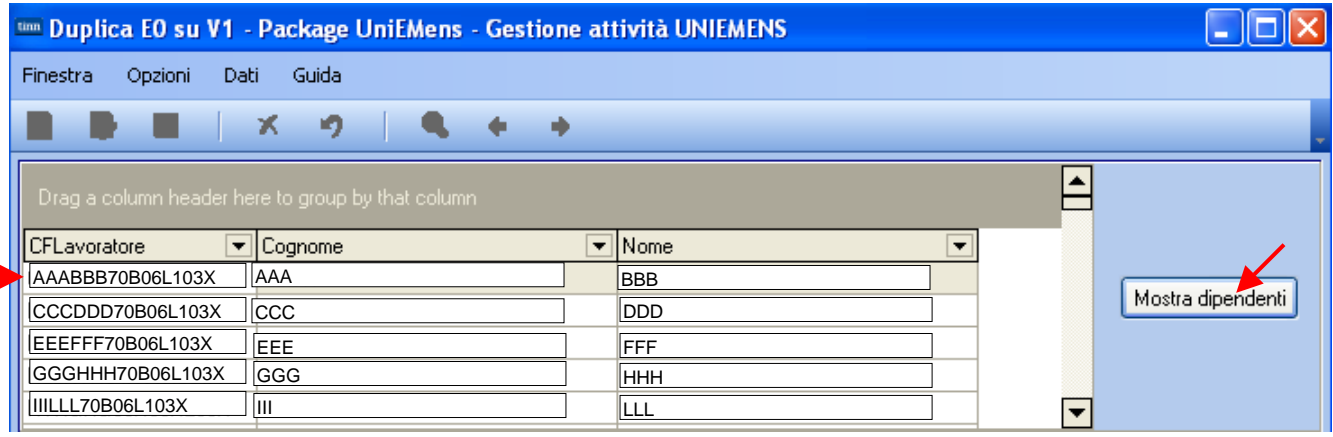

#### **3) Posizionarsi sul dipendente interessato con lo scorrimento della griglia o utilizzando le selezioni per CF, Cognome o Nome.**

4) Cliccare sul bottone  $\parallel$  Mostra periodi E0  $\parallel$  saranno presentati tutti i periodi presenti per il dipendente **selezionato nell'archivio UniEmens Tinn.** 

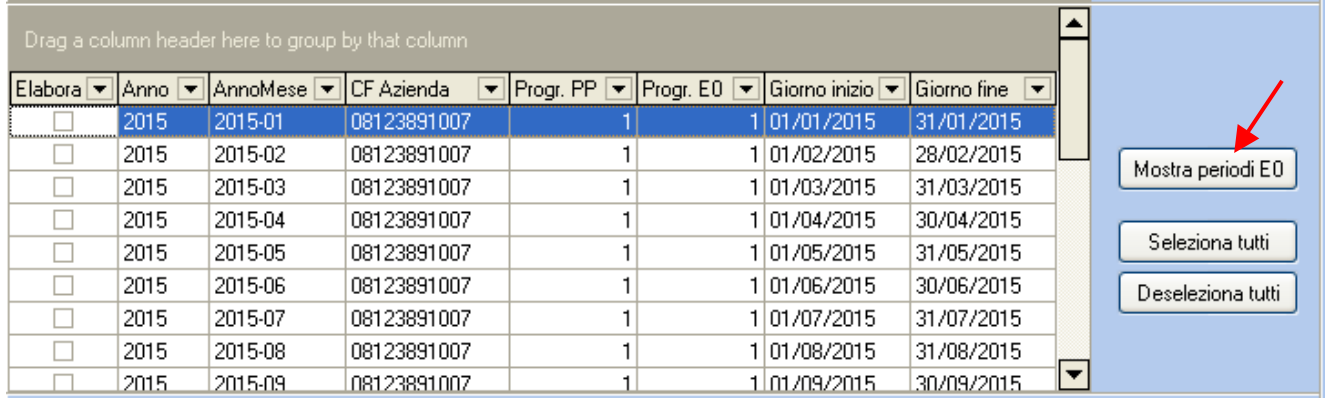

#### **5) Selezionare uno o più periodi interessati**

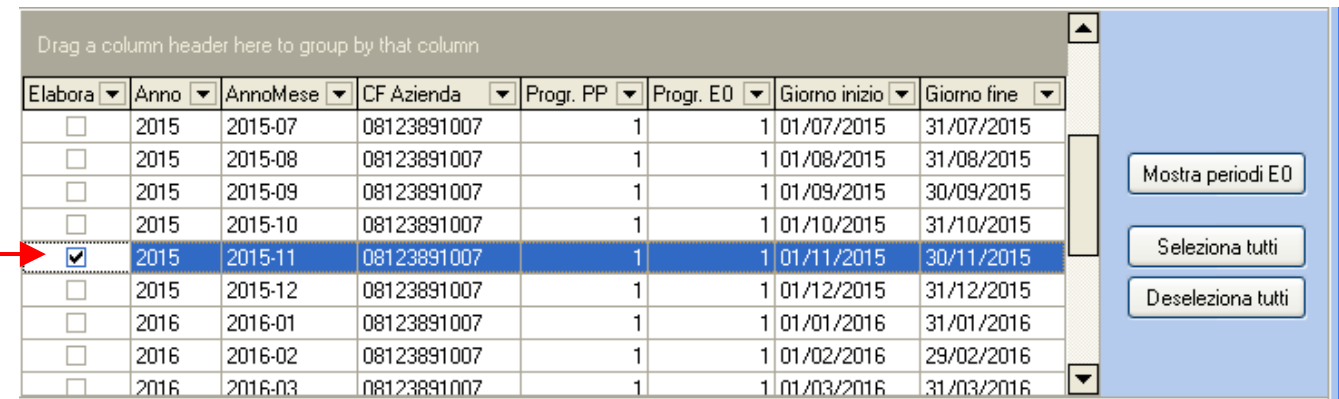

#### **Duplica dati E0 su V1 (3 di 5)** (3 di 5)

**6)** Cliccare sul bottone  $\vert$  Ultima lista PosPA sarà visualizzata l'ultima denuncia disponibile presente

#### **nell'archivio UniEmens Tinn.**

**NOTA BENE:** l'ultima denuncia presentata disponibile DEVE essere stata elaborata per sicurezza fino alla validazione con esito positivo con il sw di controllo dell'INPS, ma NON già INVIATA all'INPS, in modo da poter inserire nuovi elementi di V1 per le sistemazioni di periodi pregressi in base alle segnalazioni dell'INPS

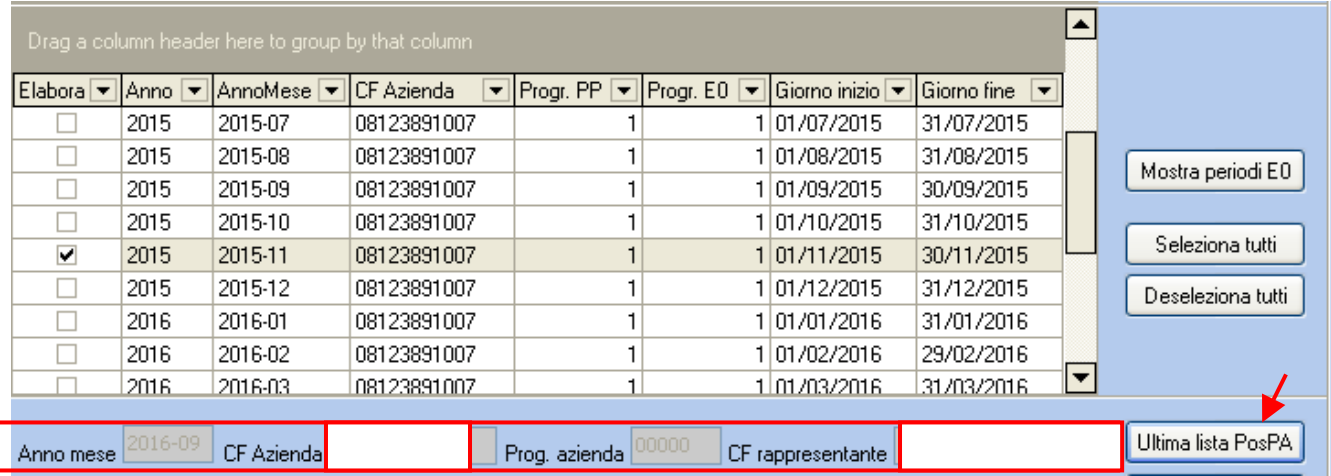

Nell'esempio sopra riportato risulta disponibile come ultima lista PosPa quella relativa al mese di: **- Settembre (2016-09)** 

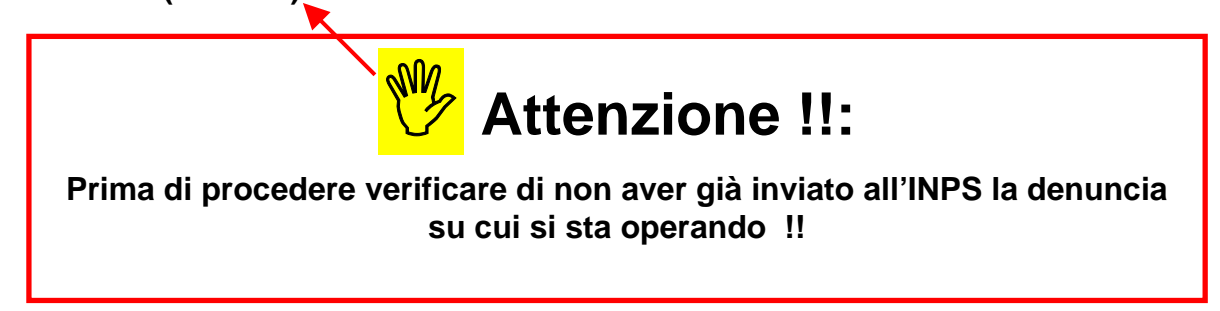

**7) Eseguire la selezione del progressivo denuncia per conferma prima del successivo passaggio relativo alla Duplicazione dati.** 

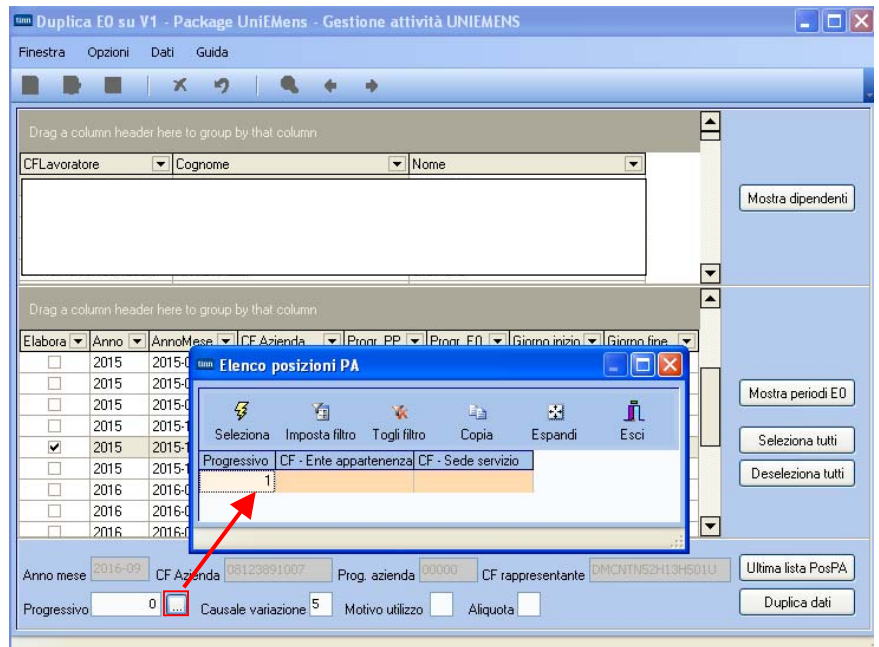

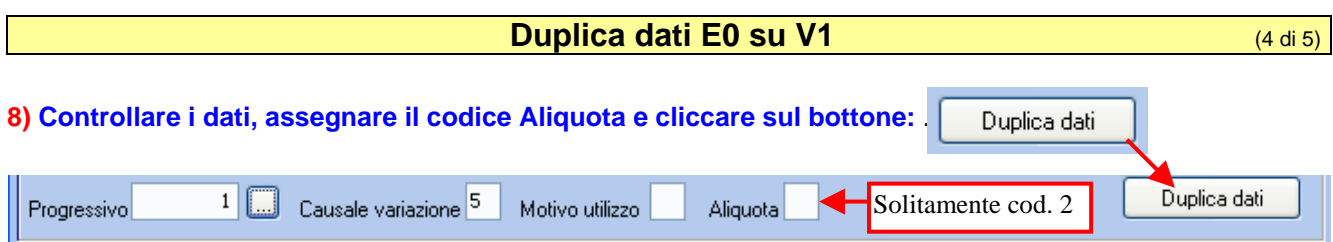

#### **Sarà presentata la seguente maschera video:**

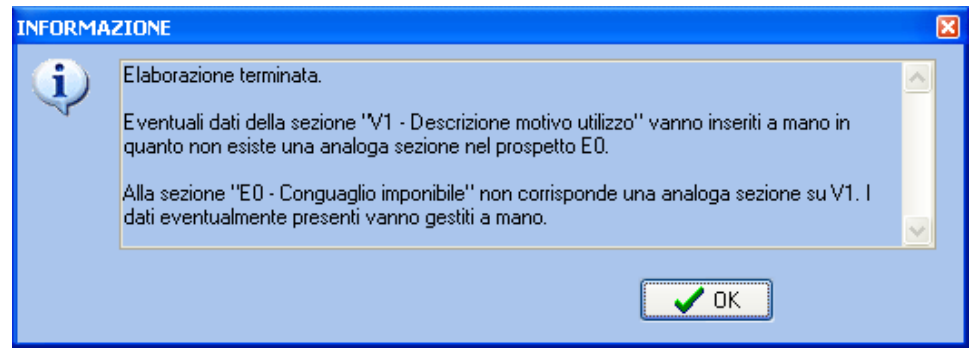

Gli elementi duplicati sono stati inseriti nella dichiarazione di Settembre 2016-09, Dati V1, periodo dal 01/11/2015 al 30/11/2015 per il dipendente selezionato come si evince dagli esempi sotto riportati.

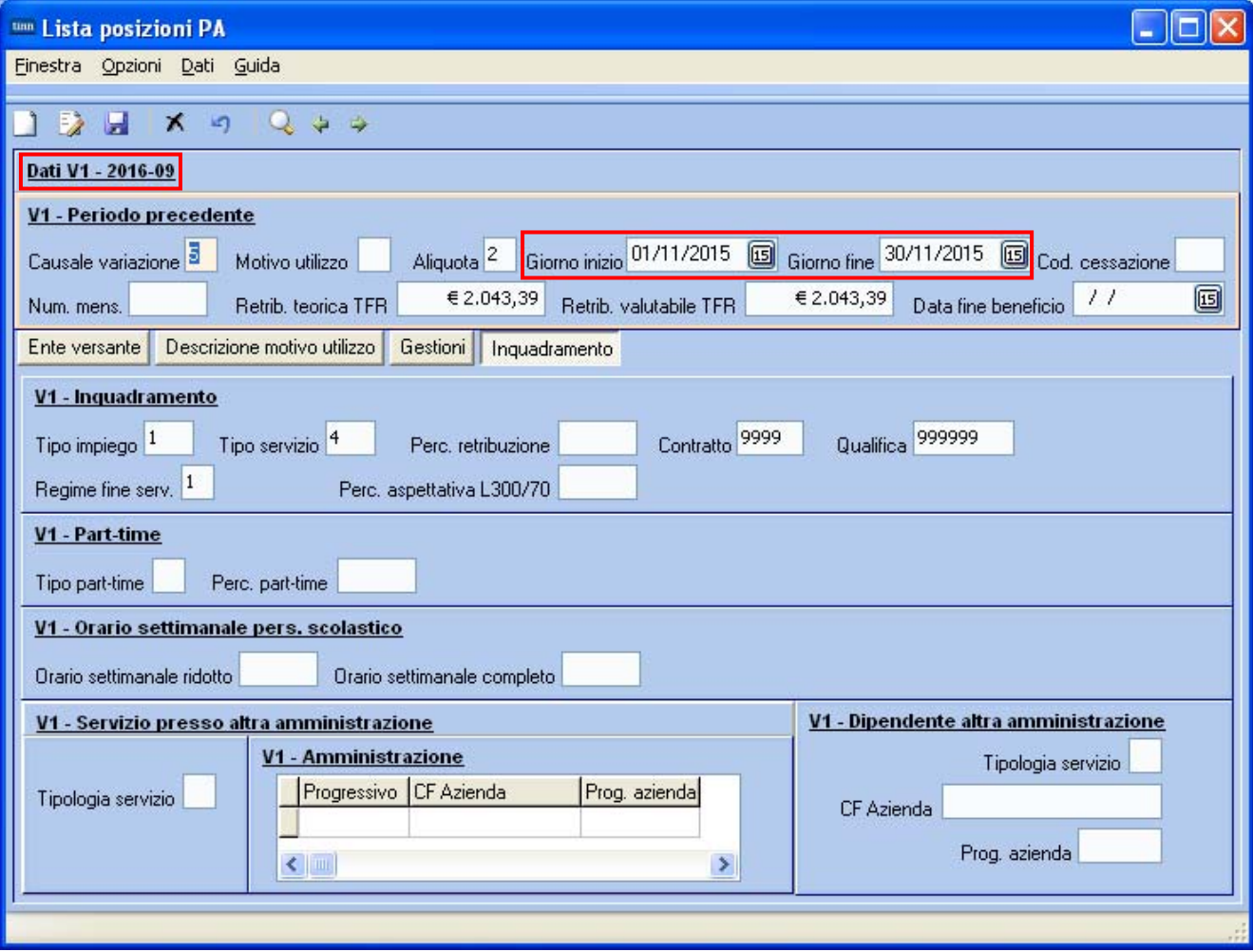

## **Duplica dati E0 su V1** (5 di 5)

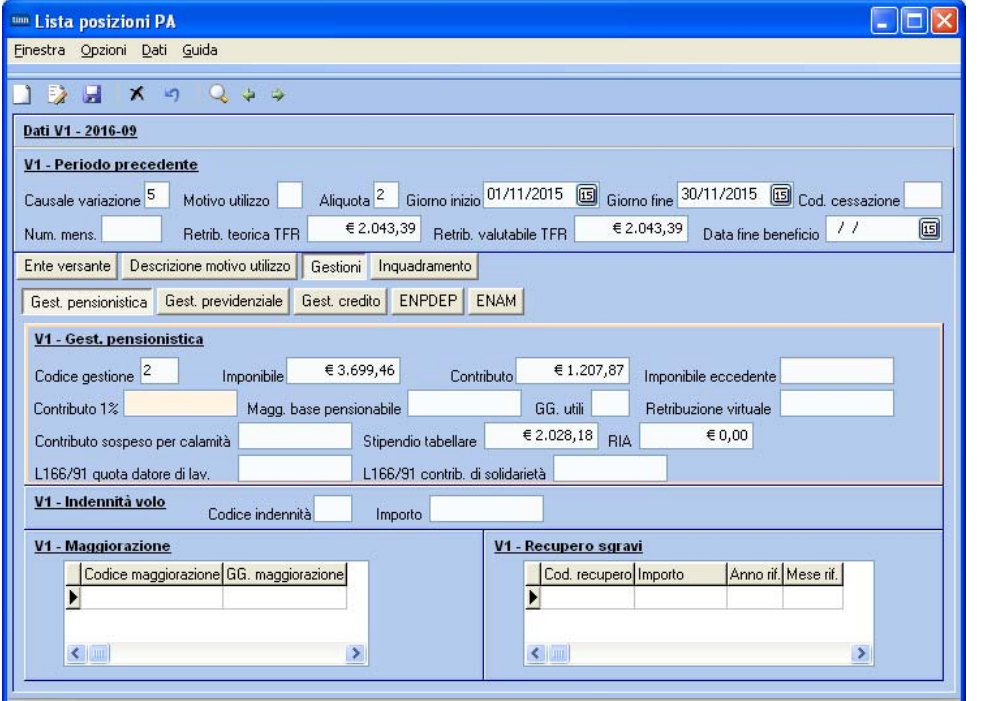

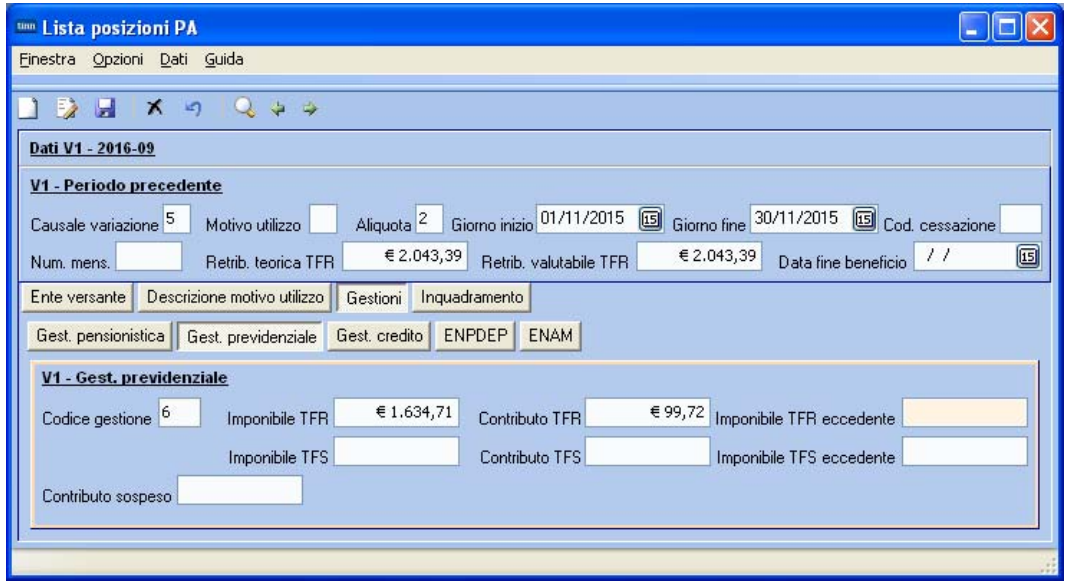

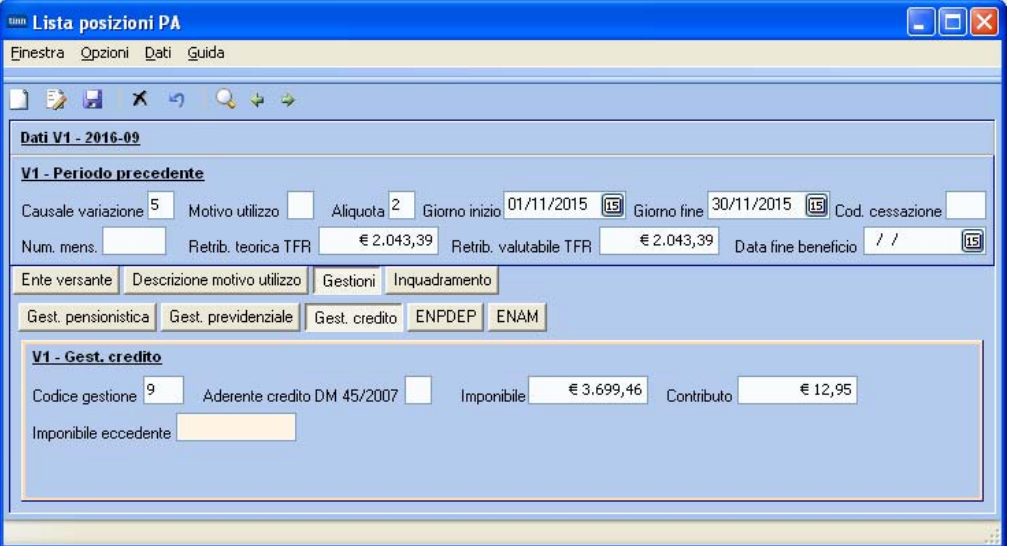